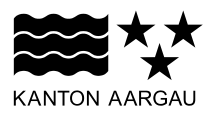

# **DEPARTEMENT BAU, VERKEHR UND UMWELT** Abteilung Wald

Sektion Jagd und Fischerei

25. September 2018

**Anleitung für die Verwendung der online Fischereistatistik: Pächter/-in und Statistikerfasser/ in**

# **Inhalt**

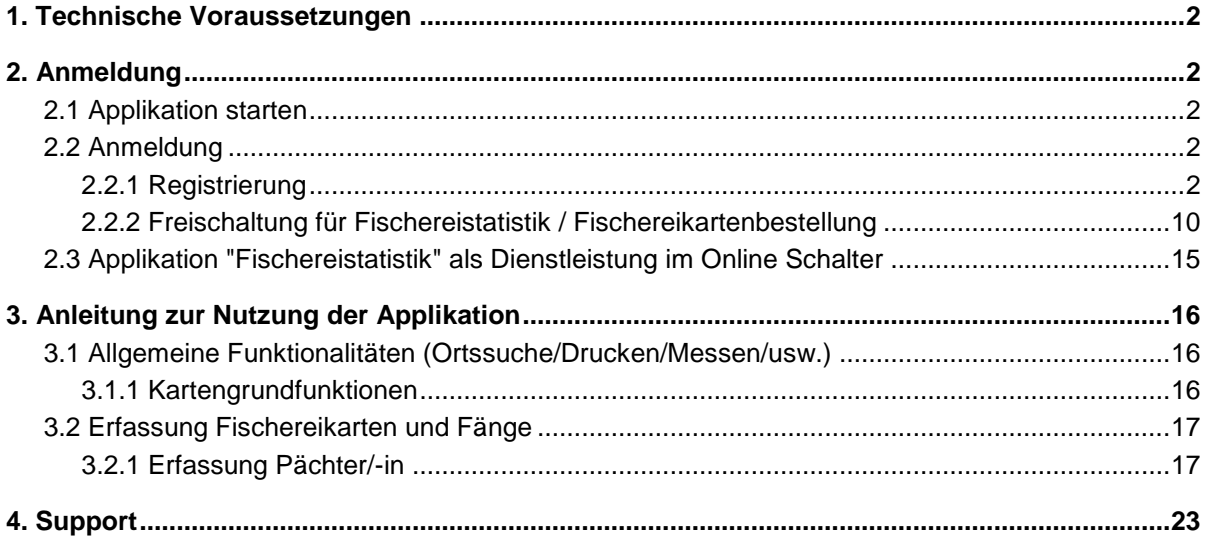

# <span id="page-1-0"></span>**1. Technische Voraussetzungen**

Fischereistatistik läuft grundsätzlich auf allen Endgeräten. Als Browser werden folgende empfohlen:

- Desktop mit Windows 7-10:
	- o Chrome
	- o Firefox
	- o Edge
	- o IE funktioniert, aber nicht optimal und wird nicht empfohlen
- Desktop mit IOS:
	- o Safari
- Android: Chrome
- IOS: Safari

# <span id="page-1-1"></span>**2. Anmeldung**

Die Onlineapplikation zur Erfassung der Fischereistatistik dient zur digitalen Einreichung der Fischerei- und Fangereignisse und ist von jedem Angler auszufüllen. Es bleibt jedoch dem Angler überlassen, ob er die Fänge während des Angelns in der Papiertabelle erfasst und diese später online nachträgt, oder diese gleich am Wasser online erfasst. Wichtig ist, dass zur online Erfassung eine Internetverbindung gewährleistet sein muss, was am Gewässer nicht zwingend gegeben ist. Die erfassten Fischereikarten in der Onlineapplikation ersetzen nicht das Patent in Papierform. Dieses muss weiterhin bei jedem Angelereignis mitgeführt werden.

# <span id="page-1-2"></span>**2.1 Applikation starten**

Die Fischereistatistik wird gestartet über die Internetadresse<https://www.ag.ch/app/Fischereistatistik/> Dieser Link kann direkt im Browser vom Desktop aus oder im Browser von einem Smartphone/Tablet aus gestartet werden.

Alternativ erfolgt der Start über die Website der Sektion Jagd und Fischerei (Abteilung Wald) (https://www.ag.ch/de/bvu/jagd\_fischerei/fischerei/statistiken\_2/statistiken\_3.jsp) oder über den On-line Schalter vom Kanton Aargau [\(https://www.ag.ch/de/online\\_schalter/startseite.jsp\)](https://www.ag.ch/de/online_schalter/startseite.jsp).

# <span id="page-1-3"></span>**2.2 Anmeldung**

Die Anmeldung erfolgt über «Mein Konto» vom Online Schalter. Mit diesem Konto werden den Bürgern vom Kanton Aargau sämtliche Dienstleistungen, die der Kanton Aargau online zur Verfügung stellt, zugänglich gemacht.

# <span id="page-1-4"></span>**2.2.1 Registrierung**

Wer noch kein «Mein Konto»-Login besitzt, registriert sich im Online Schalter.

Auf «Anmelden» klicken:

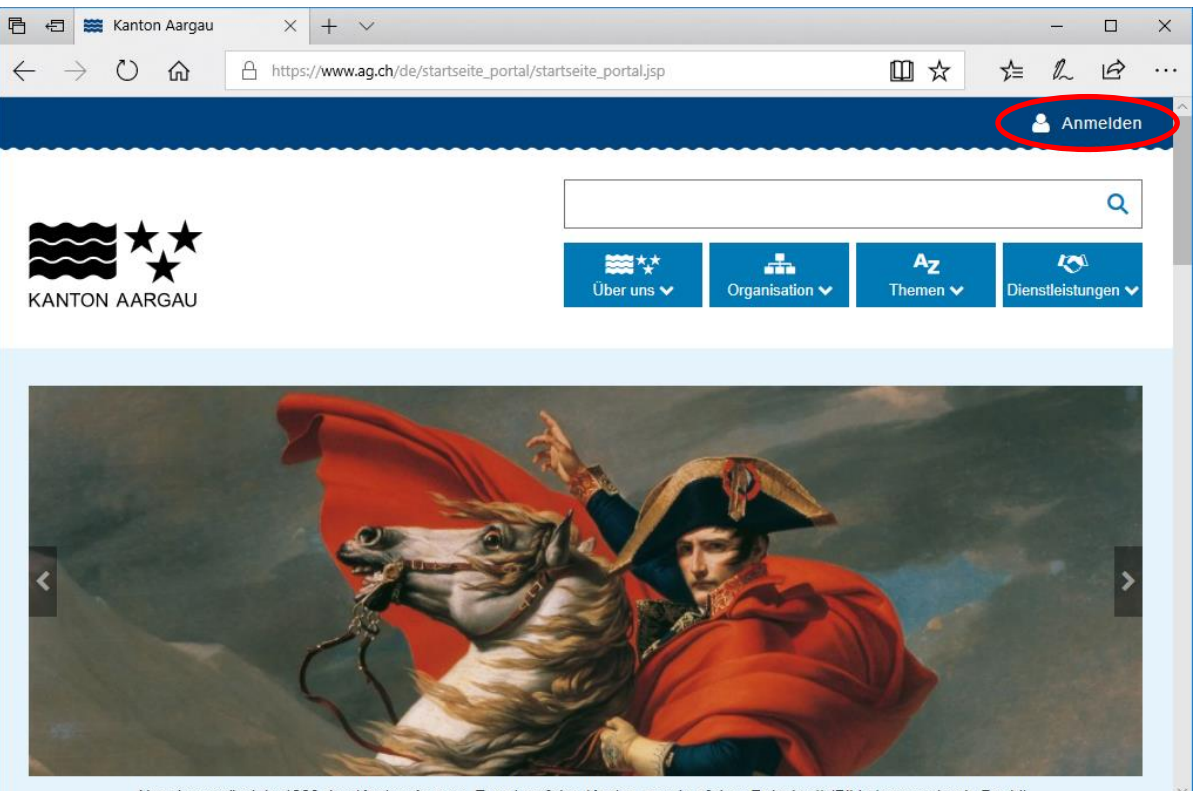

Nanoleon gründete 1803 den Kanton Aargau. Er entwarf den Kanton guasi auf dem Reissbrett (Bild: Jacques Louis David) **Abbildung 1 – Registrieren resp. Anmelden bei "Mein Konto"**

In folgendem Fenster auf «Jetzt Registrieren» klicken:

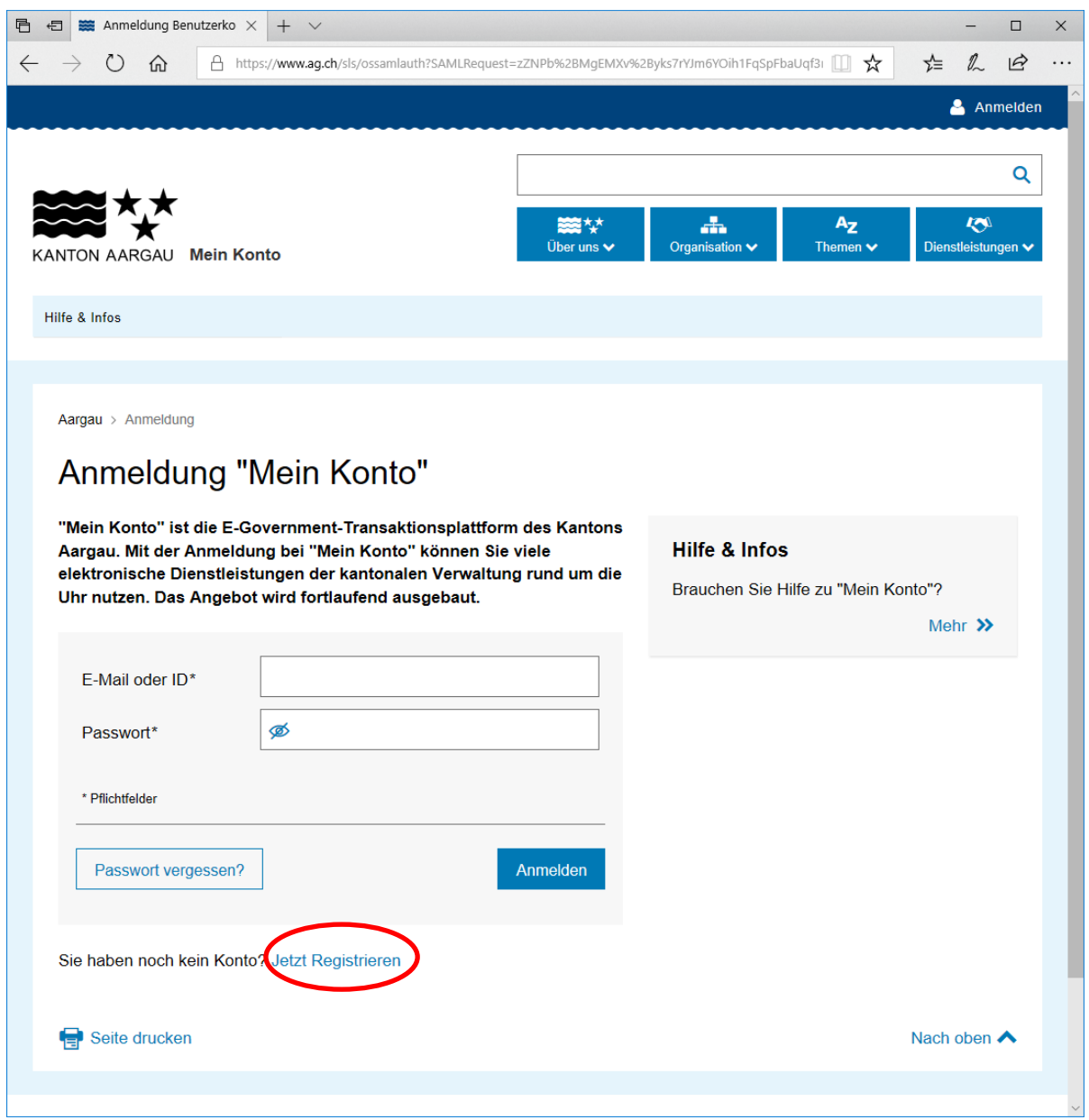

**Abbildung 2 – Registrieren bei "Mein Konto"**

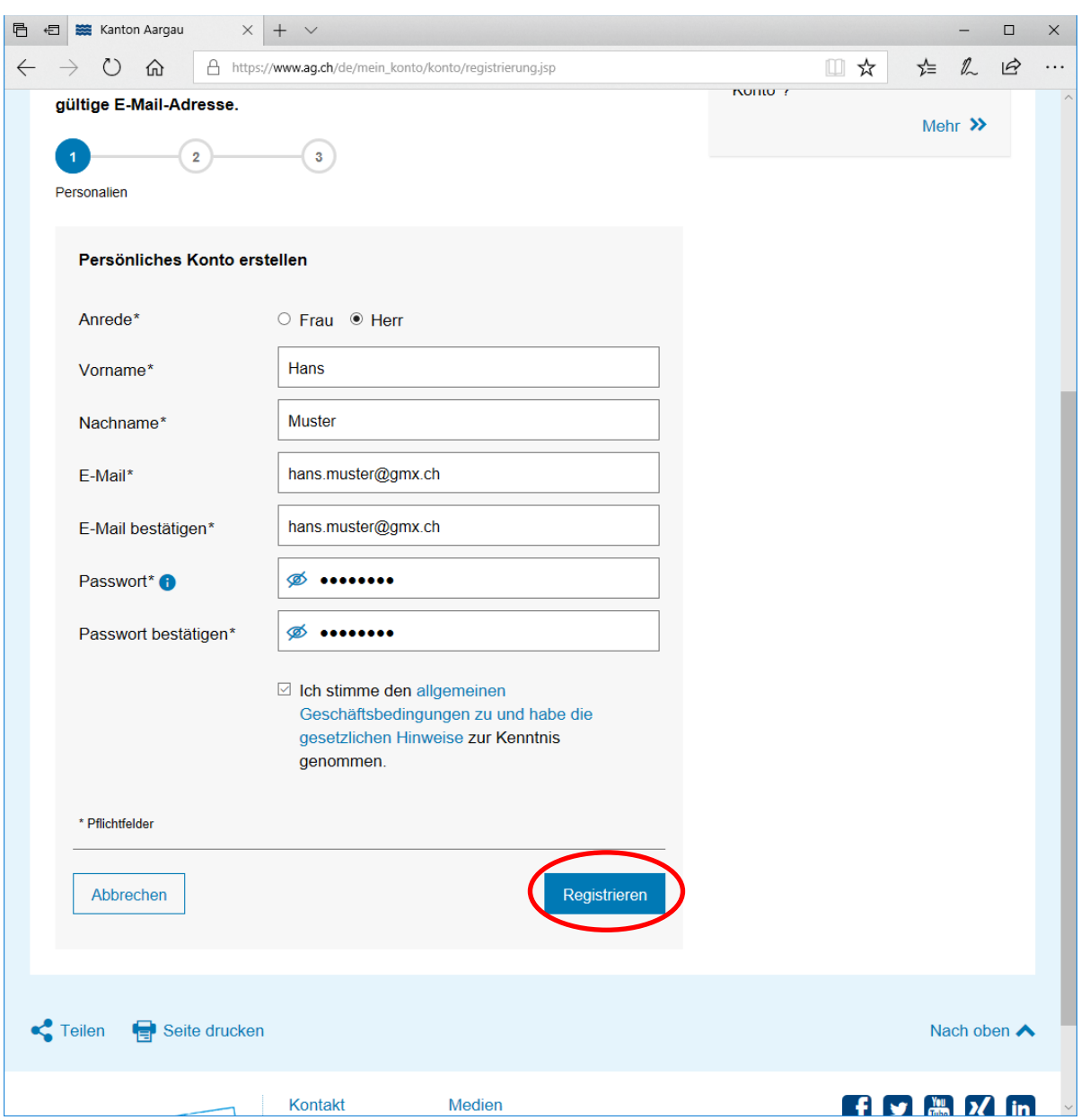

In folgendem Fenster die Personalien ausfüllen und auf den Button «Registrieren» klicken:

**Abbildung 3 – Persönliche Daten für die Registrierung abschicken**

Sie erhalten folgende Bestätigung:

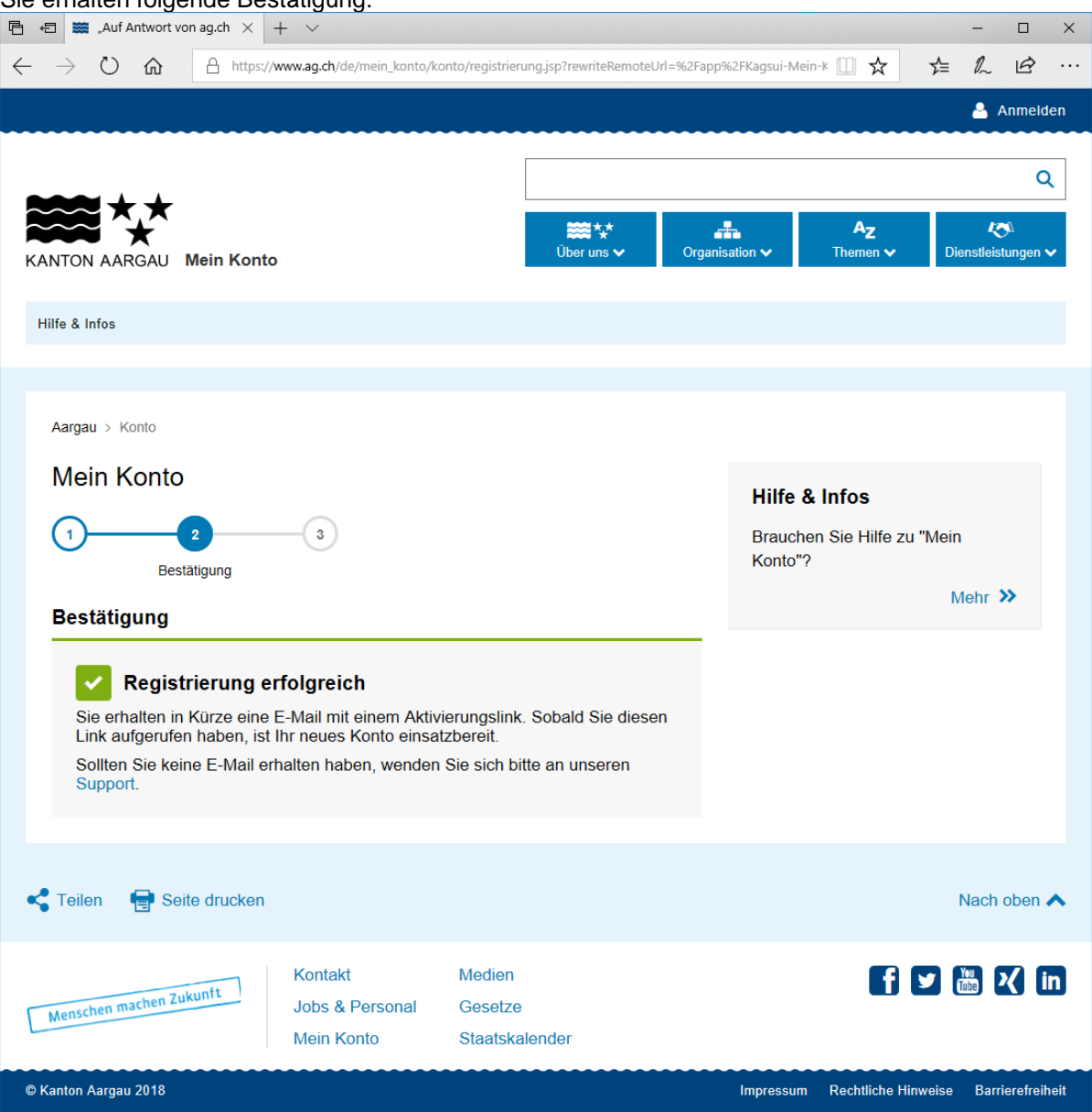

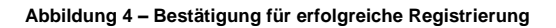

Im persönlichen Mailkonto das erhaltene Mail öffnen und auf den Aktivierungslink klicken:<br>Sehr geehrter Herr Muster

Der Vorgang zur Erstellung Ihres Benutzerkontos war erfolgreich.

Her im Benutzerkonto verwenden zu können, müssen Sie dieses mit folgendem Link aktivieren:<br>https://www.ag.ch/de/mein\_konto/konto/registrierung.jsp?rewriteRemoteUrl=%2Fapp%2FKagsui-Mein-Konto-Public%2Fverify-email%2F77031%2

Nach der Aktivierung können Sie die Anmeldung mit Ihrer Konto-ID (N651714505) oder Ihrer E-Mail-Adresse durchführen.

Bitte beachten Sie: Wenn Ihre erste Anmeldung nicht innerhalb von zwei Monaten nach Erstellung Ihres Kontos erfolgt, wird das Konto automatisch gelöscht.

Freundliche Grüsse Kanton Aargau

=== Diese E-Mail wurde automatisch erstellt. Bitte antworten Sie nicht darauf. === ---- Diese E-Ma<br>Häufige Fragen<br><u>Kontaktformular</u>

**Abbildung 5 – Aktivierungslink in E-Mail**

# Bei erfolgreicher Aktivierung erhalten Sie folgende Bestätigung:

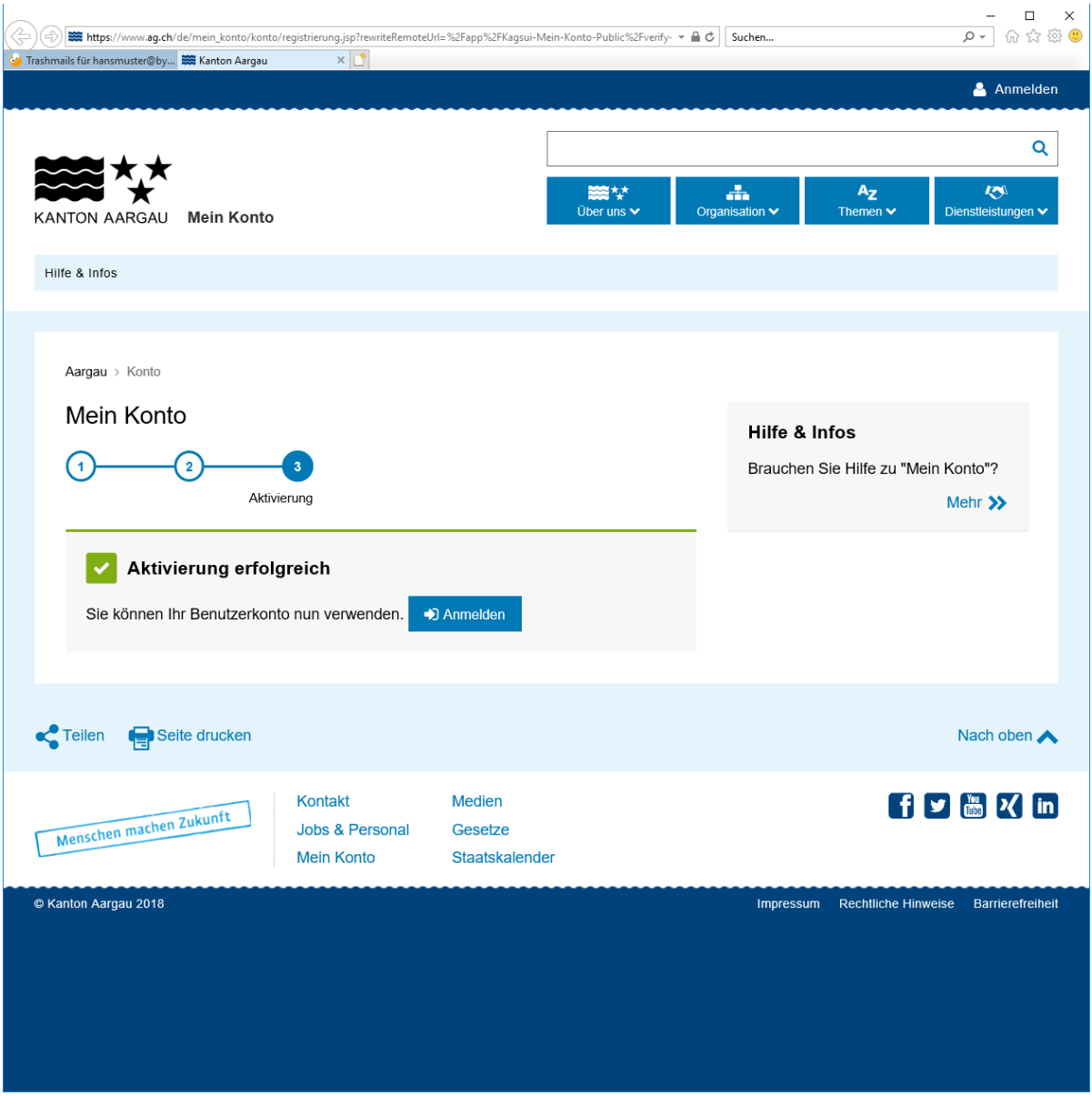

**Abbildung 6 - Konto ist aktiviert**

# Im Online Schalter anmelden durch klicken auf den Button "Anmelden"

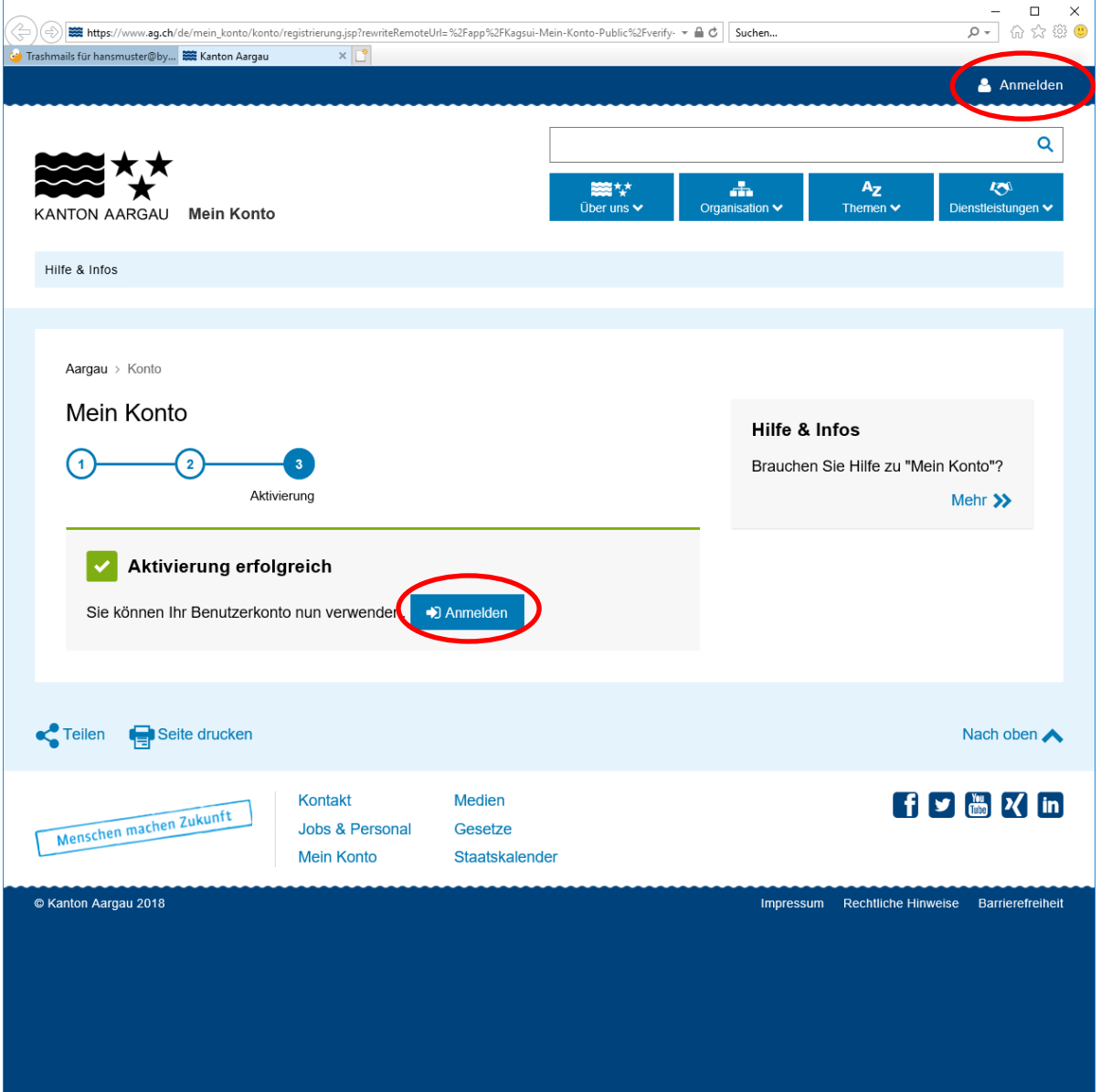

**Abbildung 7 – Anmeldung bei "Mein Konto"**

Benutzername und Passwort eintippen:

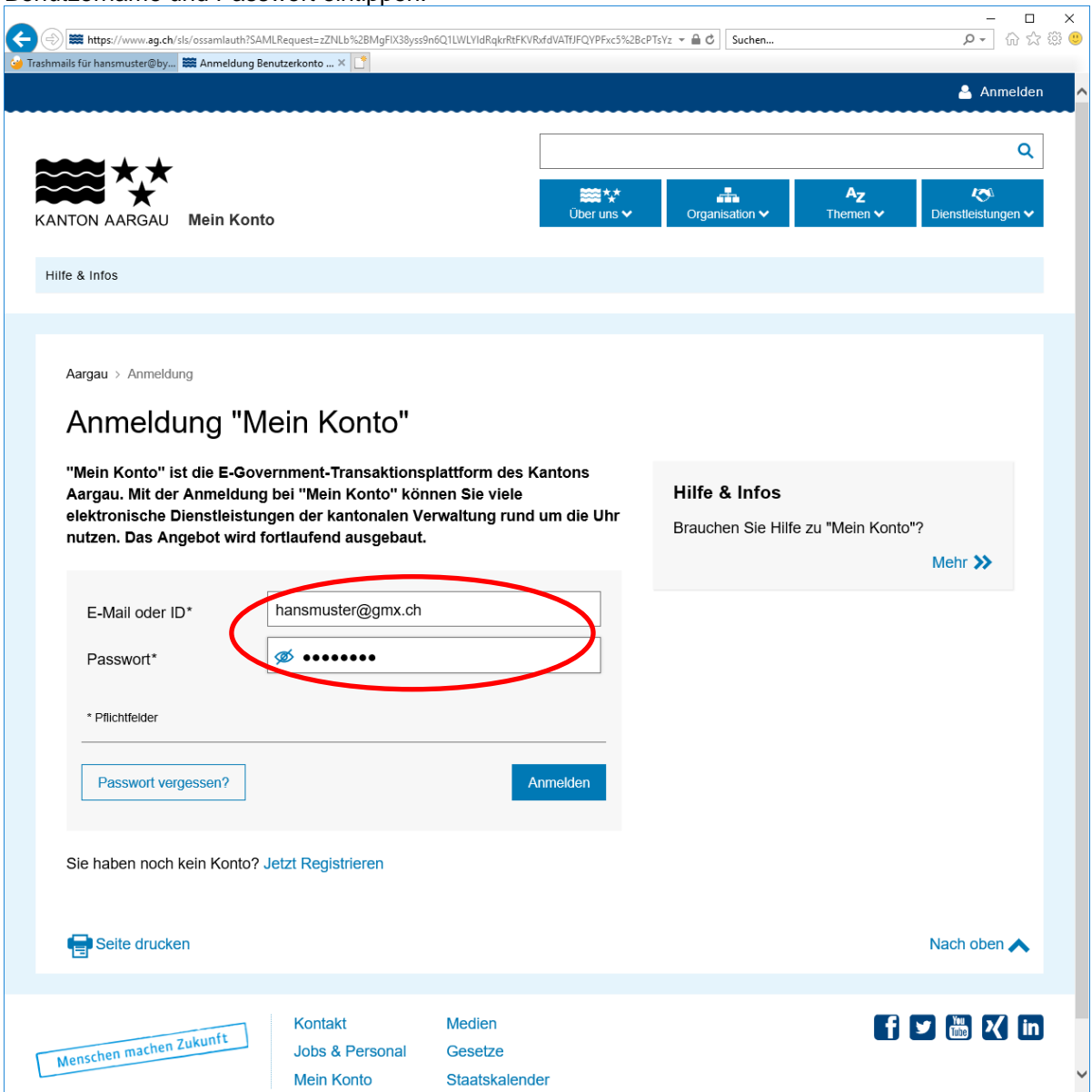

**Abbildung 8 – Anmelden mit Benutzername und Passwort**

Applikation mit folgendem Link starten:

https://www.ag.ch/app/Fischereistatistik/

Solange man nicht freigeschaltet ist für die Erfassung der Fischereistatistik, erhält man folgende Meldung:

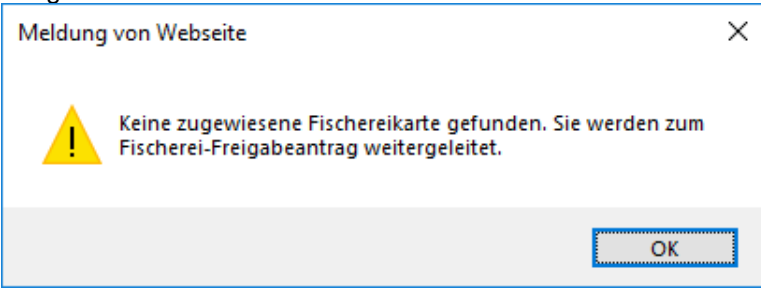

```
Abbildung 9 – Meldung dafür, dass man noch nicht freigeschaltet ist
```
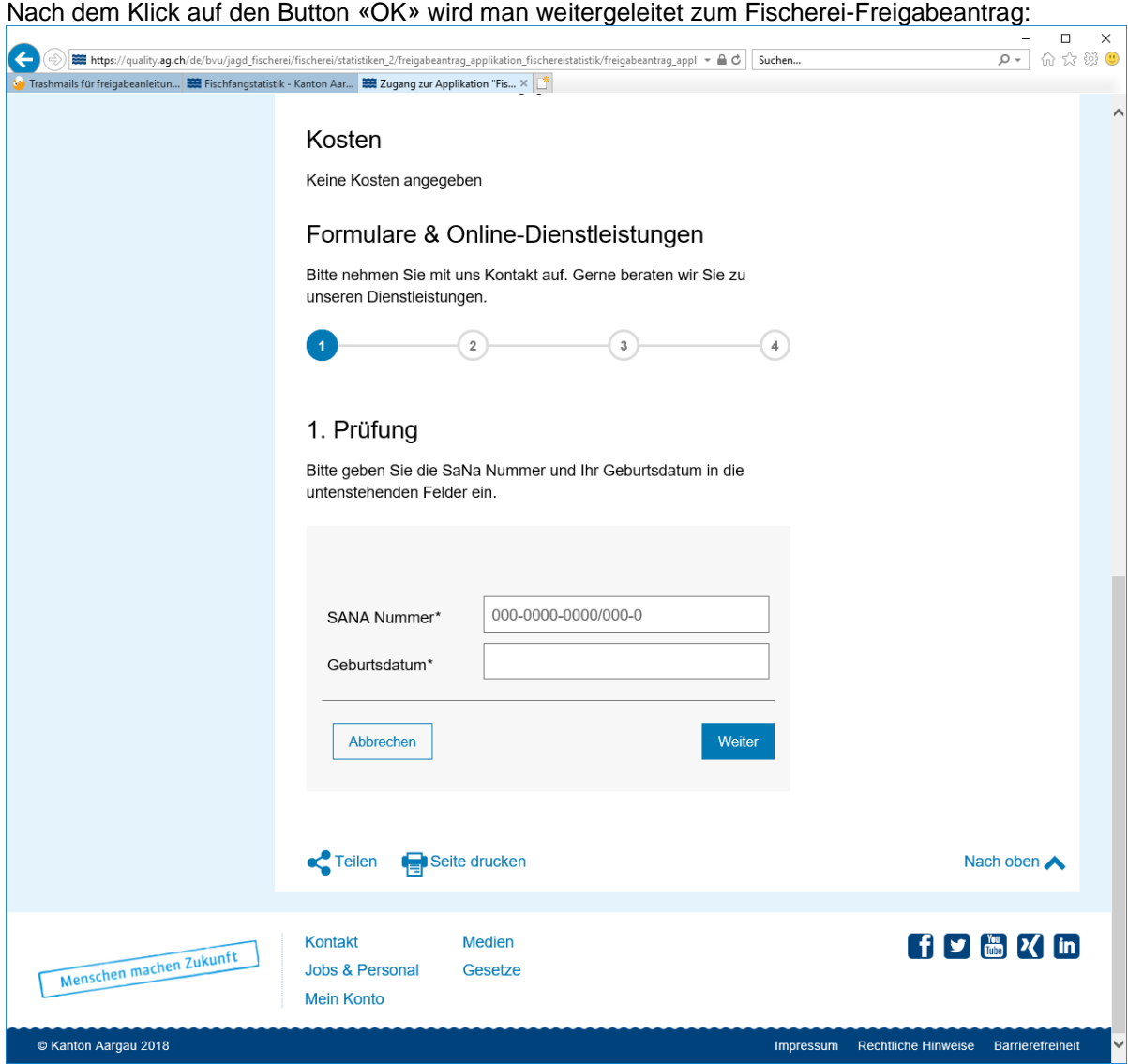

**Abbildung 10 – Fischerei - Freigabeantrag**

# <span id="page-9-0"></span>**2.2.2 Freischaltung für Fischereistatistik / Fischereikartenbestellung**

Damit die Fischereistatistik-Applikation verwendet werden kann, muss eine einmalige Freischaltung erfolgen. Dazu muss in folgendem Fenster SaNa Nr. und Geburtsdatum eingeben werden. Anschliessend den Button «Weiter» klicken.

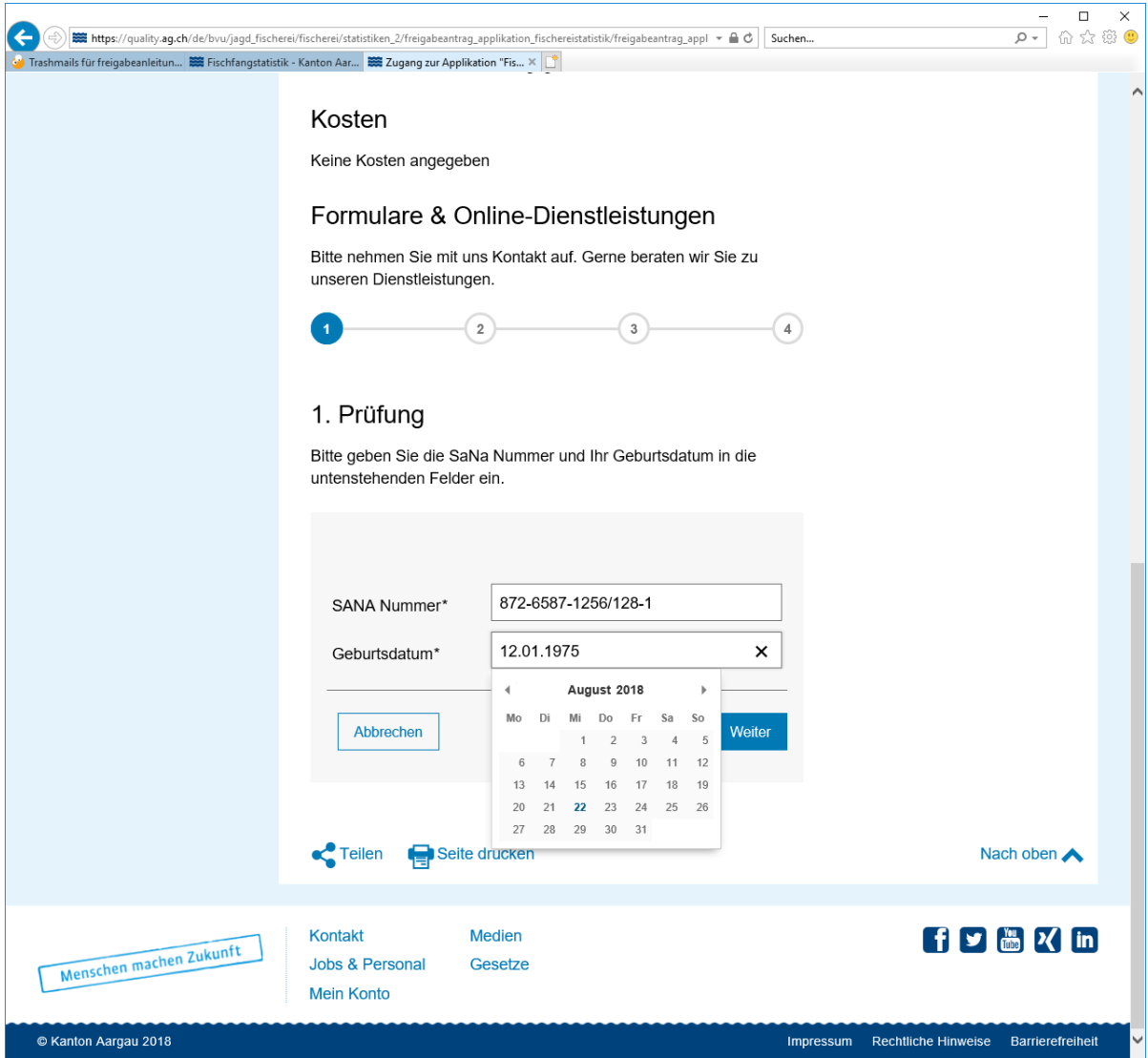

**Abbildung 11 – Eingabe SaNa Nr. und Geburtsdatum für die Freigabeanforderung**

Als nächster Schritt müssen die Persönlichen Daten erfasst werden. Der SaNa Ausweis kann hochgeladen **(! kann nur im PDF-Format hochgeladen werden**) oder per Post zugestellt werden.

# Am Schluss den Button «Weiter» klicken.

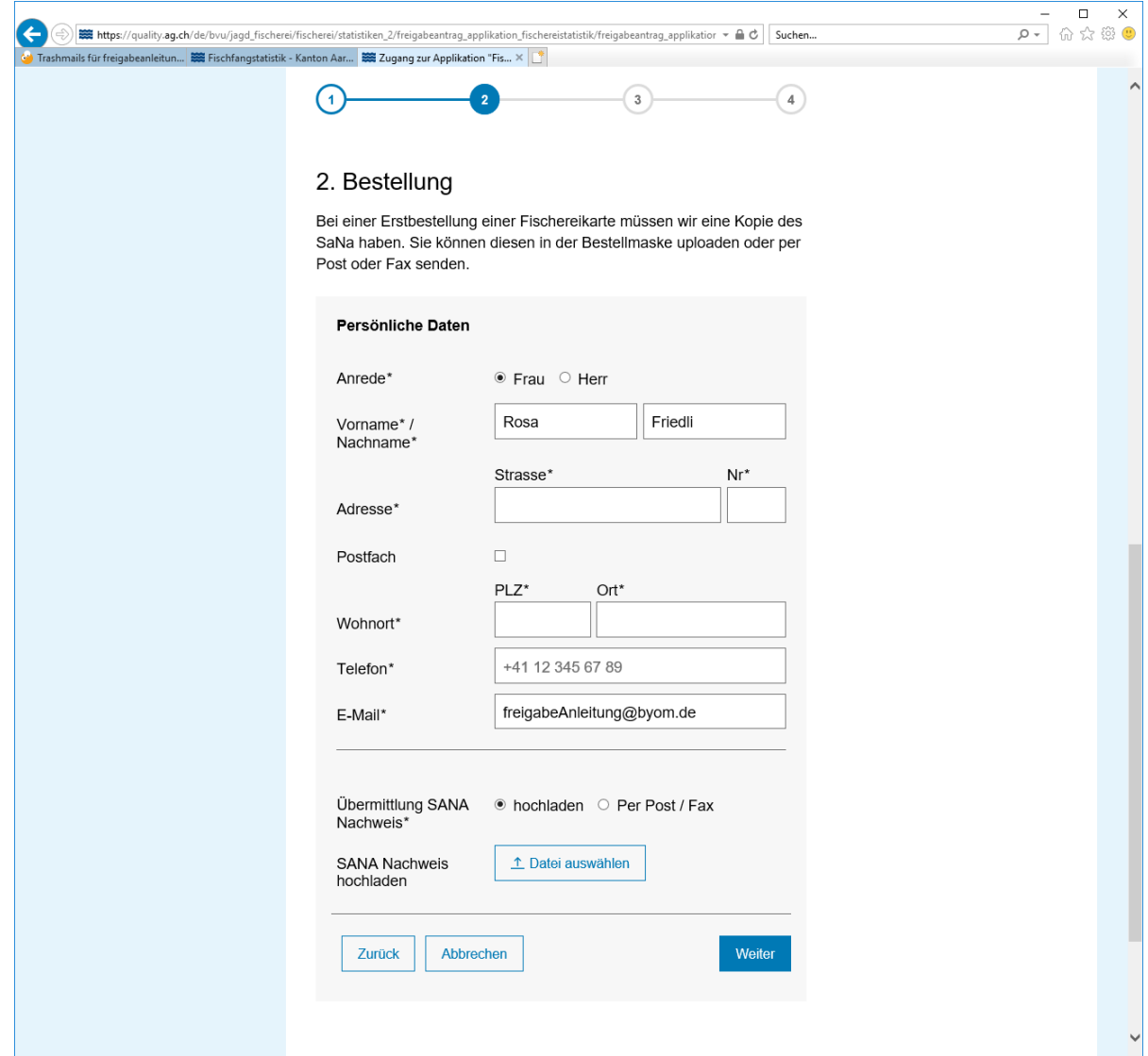

**Abbildung 12 – Personalien erfassen und SaNa Ausweis einreichen**

Im nächsten Schritt erhalten Sie eine Zusammenfassung des Freigabeantrags. Klicken Sie auf den Button «Freigabe anfordern», um den Antrag abzuschicken:

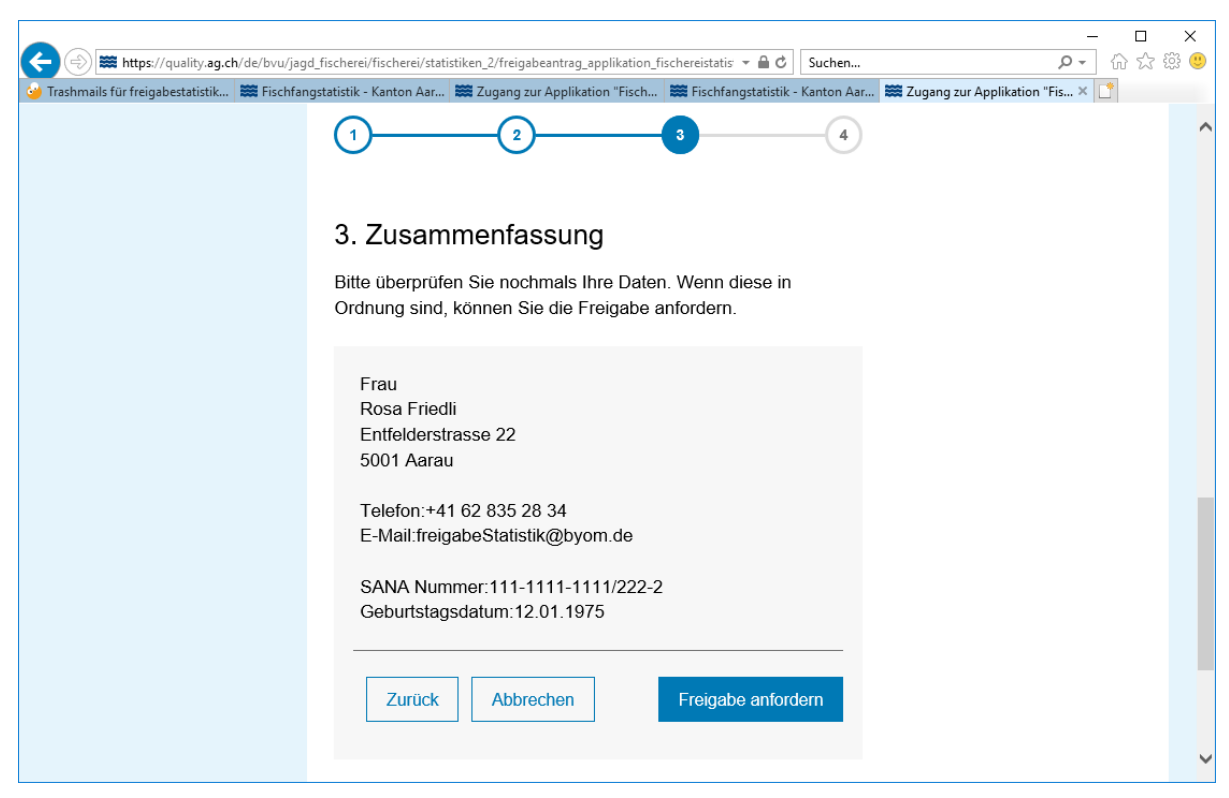

**Abbildung 13 – Zusammenfassung vom Freigabeantrag**

Sie erhalten die Bestätigung für die erfolgreiche Übermittlung des Freigabeantrags. Sie werden innerhalb der nächsten 2 Arbeitstage freigeschaltet. Sobald sie freigeschaltet sind, erhalten Sie ein Mail auf die bei der Anmeldung erfassten Mailadresse.

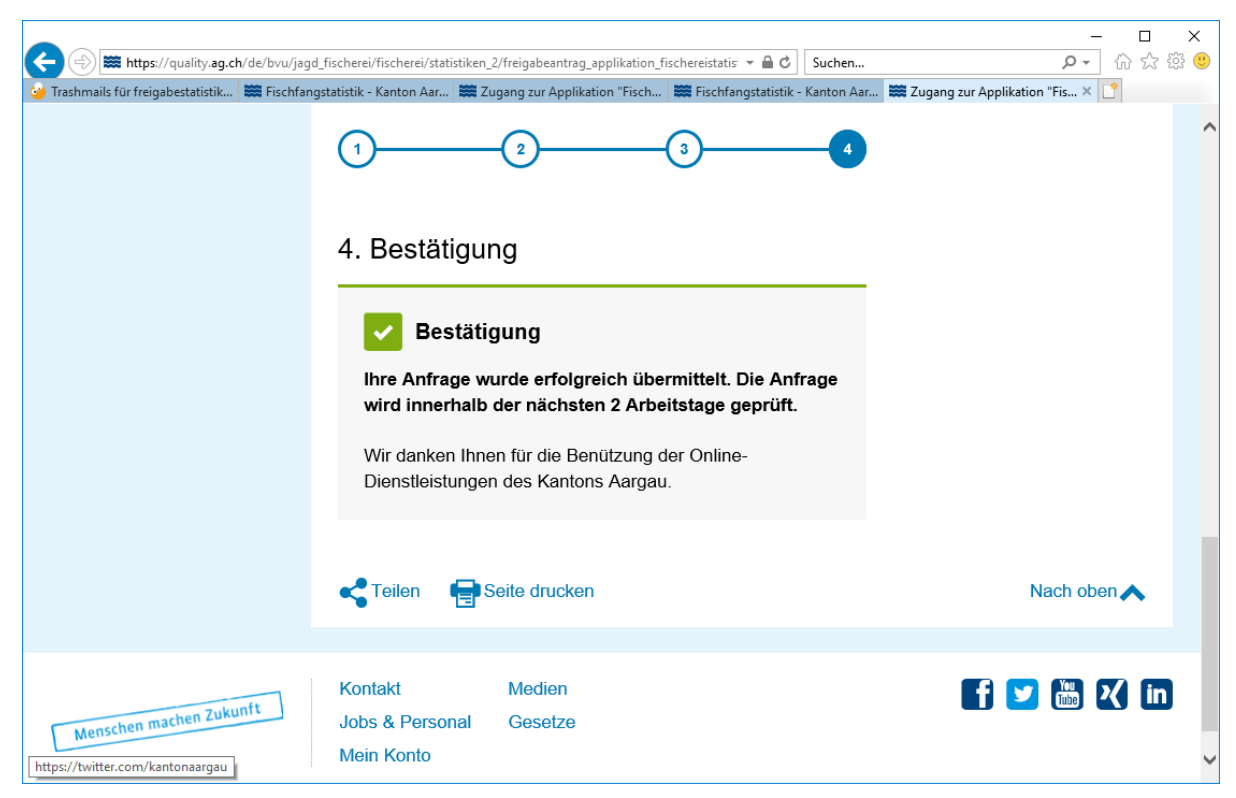

**Abbildung 14 – Bestätigung für die Übermittlung des Freigabeantrags**

Zusätzlich erhalten Sie folgendes Mail auf die bei der Anmeldung angegebenen Mailadresse zur Bestätigung, dass der Freigabeantrag übermittelt wurde:

#### *Guten Tag Frau Friedli*

*Ihre Anfrage wurde erfolgreich übermittelt. Die Anfrage wird innerhalb der nächsten 2 Arbeitstage geprüft. Sie erhalten ein Mail, sobald Sie freigeschaltet sind.* 

*Diese E-Mail wurde automatisch generiert. Bitte antworten Sie nicht auf diese E-Mail. Bei Fragen oder Anliegen können Sie sich an [jagd\\_fischerei@ag.ch](mailto:jagd_fischerei@ag.ch) wenden.*

*Freundliche Grüsse Departement Bau, Verkehr und Umwelt Abteilung Wald Sektion Jagd und Fischerei Entfelderstrasse 22 5001 Aarau* 

*Tel.: 062 835 28 50 Fax: 062 835 28 59*

*E-Mail: jagd\_fischerei@ag.ch Internet: [www.ag.ch](http://www.ag.ch/)*

Sobald Sie freigeschaltet sind, erhalten Sie folgendes Mail auf die bei der Anmeldung angegebenen Mailadresse:

#### *Guten Tag Frau Friedli*

*Ihre Anfrage wurde von der Fachstelle erfolgreich geprüft. Sie können nun sowohl Fischereikarten (Freiangler- und Hallwilerseekarte) online bestellen als auch die Statistik online erfassen.*

*Diese E-Mail wurde automatisch generiert. Bitte antworten Sie nicht auf diese E-Mail. Bei Fragen oder Anliegen können Sie sich an jagd\_fischerei@ag.ch wenden.* 

*Freundliche Grüsse Departement Bau, Verkehr und Umwelt Abteilung Wald Sektion Jagd und Fischerei Entfelderstrasse 22 5001 Aarau* 

*Tel.: 062 835 28 50 Fax: 062 835 28 59* 

*E-Mail: jagd\_fischerei@ag.ch Internet: www.ag.ch*

# <span id="page-14-0"></span>**2.3 Applikation "Fischereistatistik" als Dienstleistung im Online Schalter**

Die Applikation "Fischereistatistik" ist in den Dienstleistungen vom Online Schalter zu finden: Auf den Tab "Dienstleistungen" klicken. Tab "A-Z" wählen. Buchstabe "F" wählen. "Fischfangstatistik einreichen".

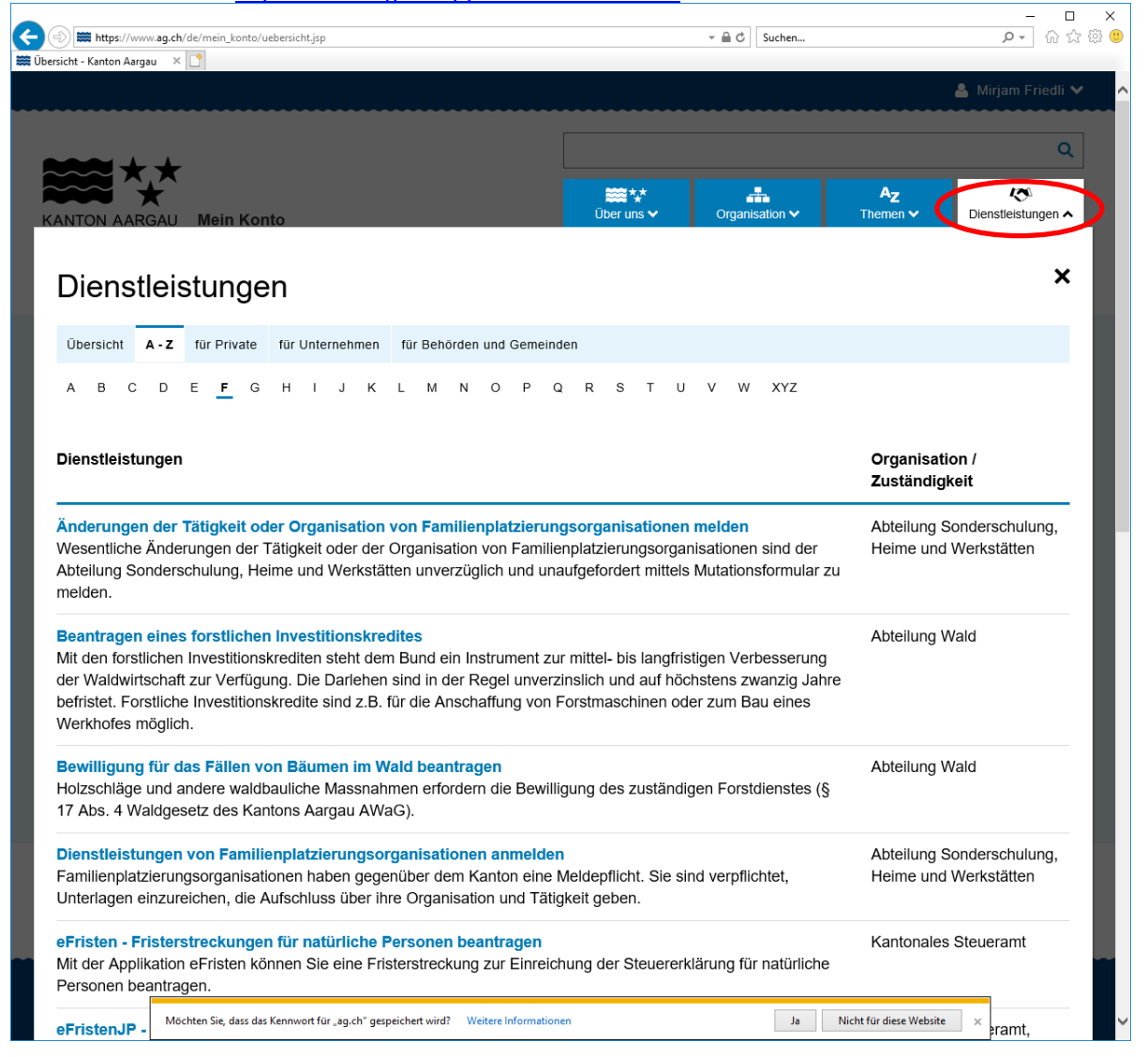

Oder direkt den link<https://www.ag.ch/app/Fischereistatistik/> aufrufen.

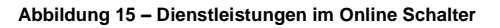

# <span id="page-15-0"></span>**3. Anleitung zur Nutzung der Applikation**

#### <span id="page-15-1"></span>**3.1 Allgemeine Funktionalitäten (Ortssuche/Drucken/Messen/usw.)**

Die Technologie, mit welcher die Fischereistatistik gebaut wurde, bietet Grundfunktionalitäten an. Diese sind Fischereistatistik unspezifisch, d.h. bei anderen von der Abteilung Wald angebotenen Web Applikationen wie der Jagdstatistik oder der BKOnline 2.0 stehen diese Funktionen ebenfalls zur Verfügung.

# <span id="page-15-2"></span>**3.1.1 Kartengrundfunktionen**

Diese Grundfunktionen befinden sich in der linken oberen Ecke und im blauen Balken oben rechts:

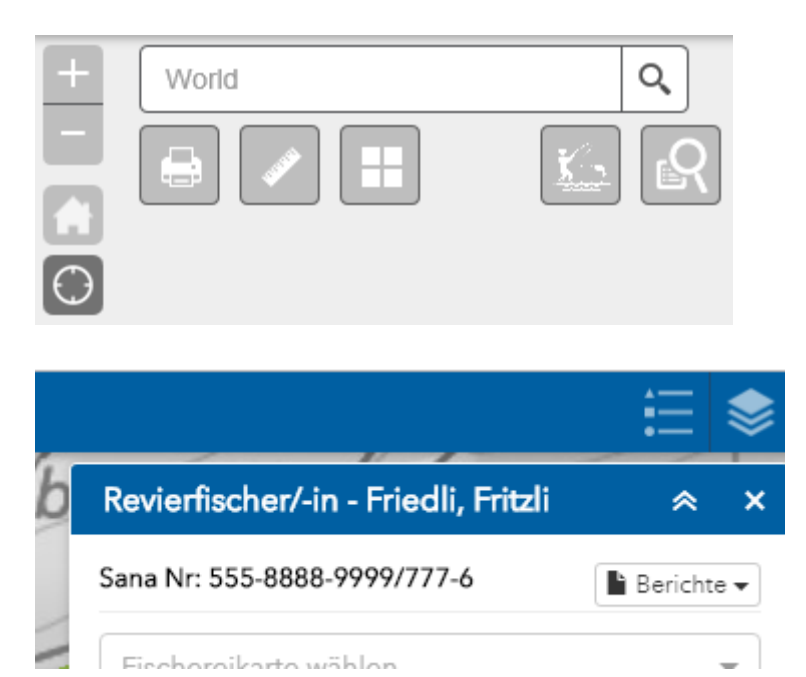

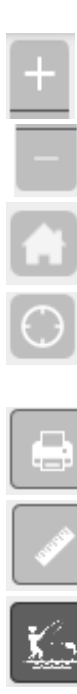

Kartenzoom: Ausschnitt verkleinert sich, Detaillierungsgrad der Karte wächst

Kartenzoom: Ausschnitt vergrössert sich, Detaillierungsgrad der Karte wird kleiner

Zoomt zum Kartenausschnitt zurück, mit welchem die Applikation gestartet wurde

schaltet GPS Funktion ein (macht nur bei GPS Empfang und auf Smartphone/Tablet Sinn)

Druckfunktion

Messfunktion für Linien und Flächen

Zum Startmenü

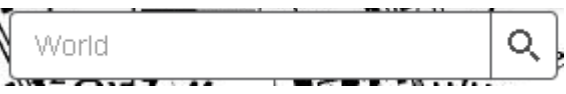

Adresssuche z.B. Entfelderstrasse Aarau eingeben, Karte zoomt auf Entfelderstrasse Aarau.

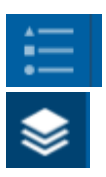

zeigt die Legende der GIS Layer in der Karte an

zeigt die GIS-Layer: der GIS-Layer kann ein oder ausgeschaltet werden indem das Häkchen rausgenommen oder gesetzt wird in der Checkbox

# <span id="page-16-0"></span>**3.2 Erfassung Fischereikarten und Fänge**

#### <span id="page-16-1"></span>**3.2.1 Erfassung Pächter/-in**

- Der/die Pächter/-in eines Reviers kann sowohl eigene Karten und Fänge, als auch die Karten und Fänge der Fischer/-innen, die bei ihm eine Angelkarte bezogen haben, verwalten.
- In der Rubrik **Eigene Fänge** kann er/sie seine eigenen Karten erstellen und bearbeiten.
- Er hat die Möglichkeit eine Karte automatisch oder manuell zu erfassen. Wobei auch hier die Kartennummer manuell erfasst werden muss, wenn auf der Papierkarte eine Kartennummer aufgedruckt ist. Der Kartentyp ist immer "P" (für Pächter- anstelle von Tages-, Wochen- oder Jahreskarte).

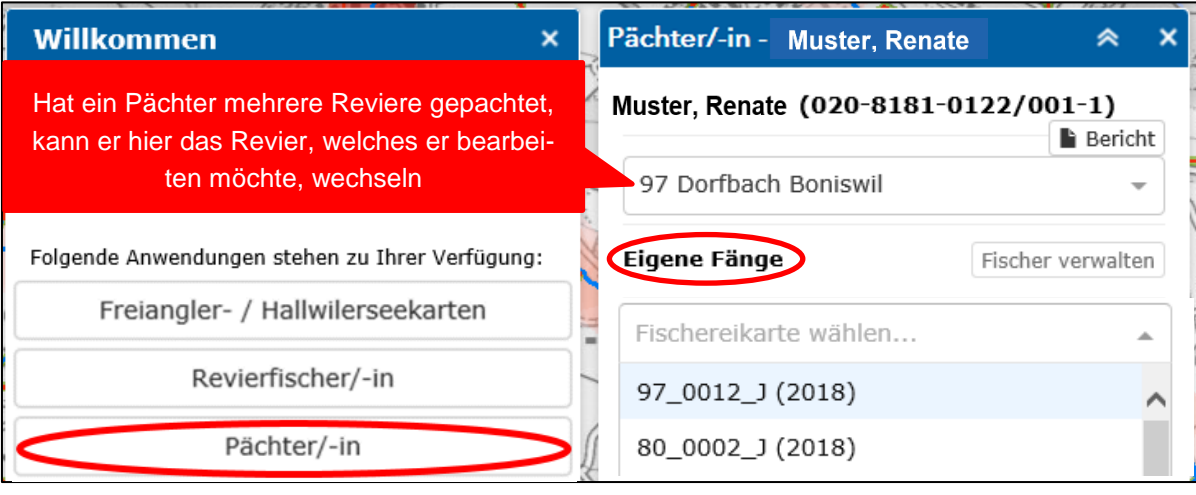

#### - mit Klick auf **Neue Karte** können neue Karten erfasst werden.

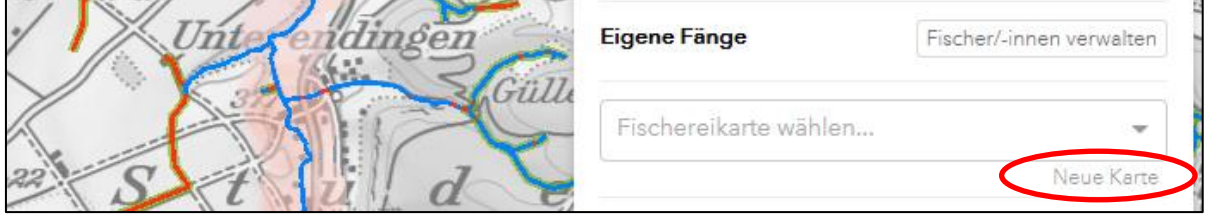

- Grundsätzlich wird die Kartennummer "**manuell**" erfasst. Dazu wird die auf der Papierkarte aufgedruckte Kartennummer abgetippt. Die Kartennummer setzt sich wie folgt zusammen: **Reviernummer\_Laufnummer\_Kartentyp (P**ächter**-, T**ages-, **W**ochen-, **J**ahreskarte**).**
- Falls die Papierkarte keine Kartennummer enthält (nur bei privaten Revieren möglich) muss die Kartennummer "automatisch" erfasst werden. Dazu muss auf den Button "automatisch" geklickt werden. Es erscheint folgende Ansicht. Hier kann das Jahr, die Reviernummer eingegeben werden. Beim Kartentyp wird aus der Auswahlliste der Typ gewählt. Die Laufnummer wird in diesem Fall vom System generiert (deshalb sprechen wir hier von der automatisierten Kartennummer)

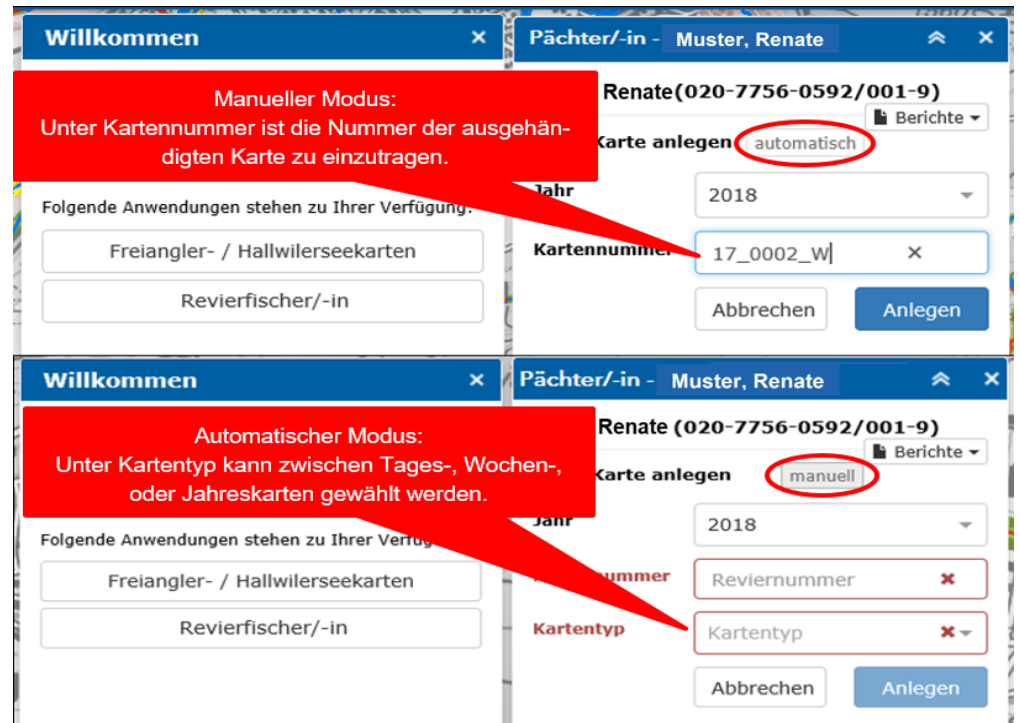

- Wenn der/die Pächter/-in Angelkarten an Revierfischer/innen ausgibt, kann er/sie zudem deren Karten und Fänge verwalten, bearbeiten und kontrollieren. Dazu muss er/sie auf das Feld "**Fischer verwalten"** klicken.
- Er/Sie hat die Möglichkeit die Angelereignisse bereits registrierter Fischer/-innen zu bearbeiten.
- Zudem kann er/sie auch neue Fischer/-innen und deren Angelereignisse erfassen. Dazu muss er/sie unten rechts auf das Feld "**Neue/-r Fischer/-in"** klicken.

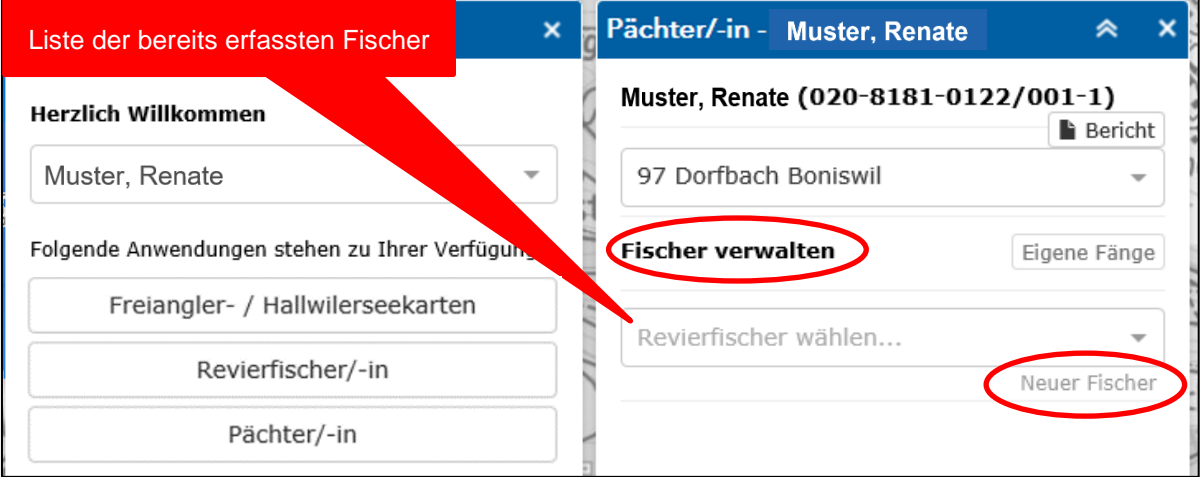

- Um eine/-n neue/-n Revierfischer/-in zu erfassen, müssen zwingend sämtliche Felder ausgefüllt werden. Lediglich das Feld **SaNa-Nr.** kann bei Fischer/ innen mit dem Jahrgang 1939 oder älter leergelassen werden, da diese nicht zwingend einen SaNa-Ausweis benötigen.
- Für erfasste Revierfischer/-innen können anschliessend mit Klick auf **Neue Karte** ausgegebene Karten erfasst werden.

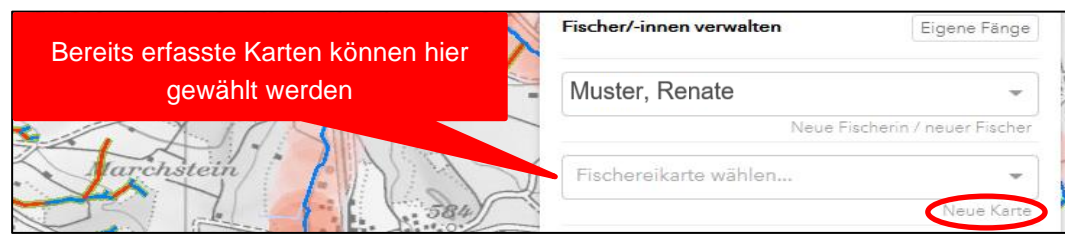

- Grundsätzlich wird auch hier die Kartennummer "**manuell**" erfasst.

- Falls die Papierkarte keine Kartennummer enthält (nur bei privaten Revieren möglich) muss die Kartennummer ebenfalls "automatisch" erfasst werden.

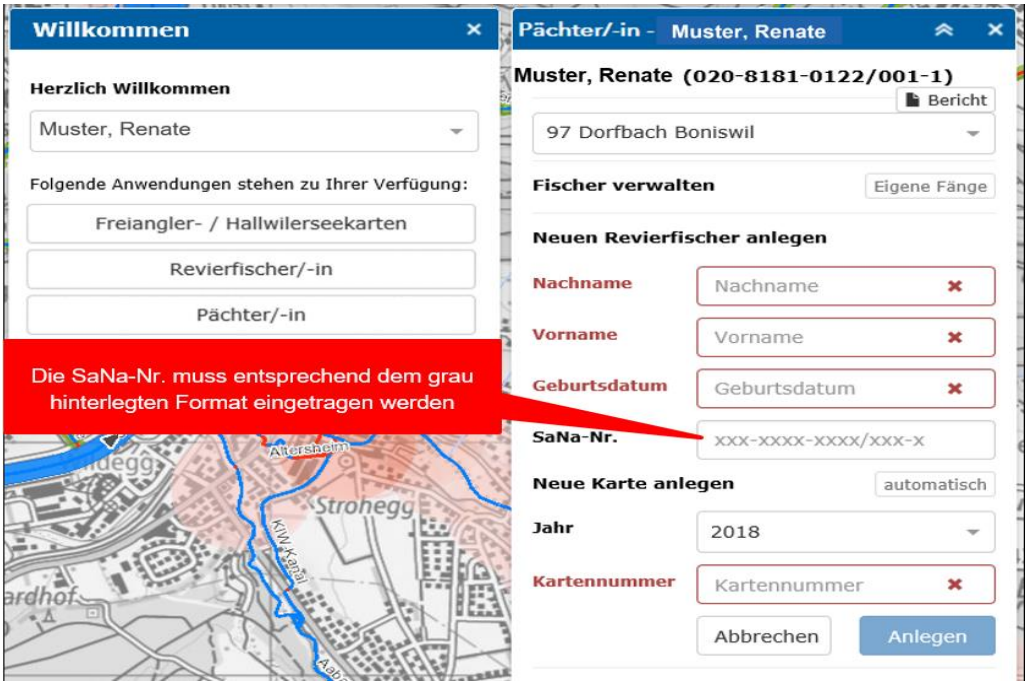

- Auf den eigenen und ausgegebenen Karten können Angelereignisse und Fänge erfasst werden.
- Dazu die Karte, auf welcher ein Angelereignis, bzw. Fänge eingetragen werden soll, auswählen.
- Falls auf der Karte schon frühere Angelereignisse eingetragen sind, werden diese nach dem Anklicken angezeigt.

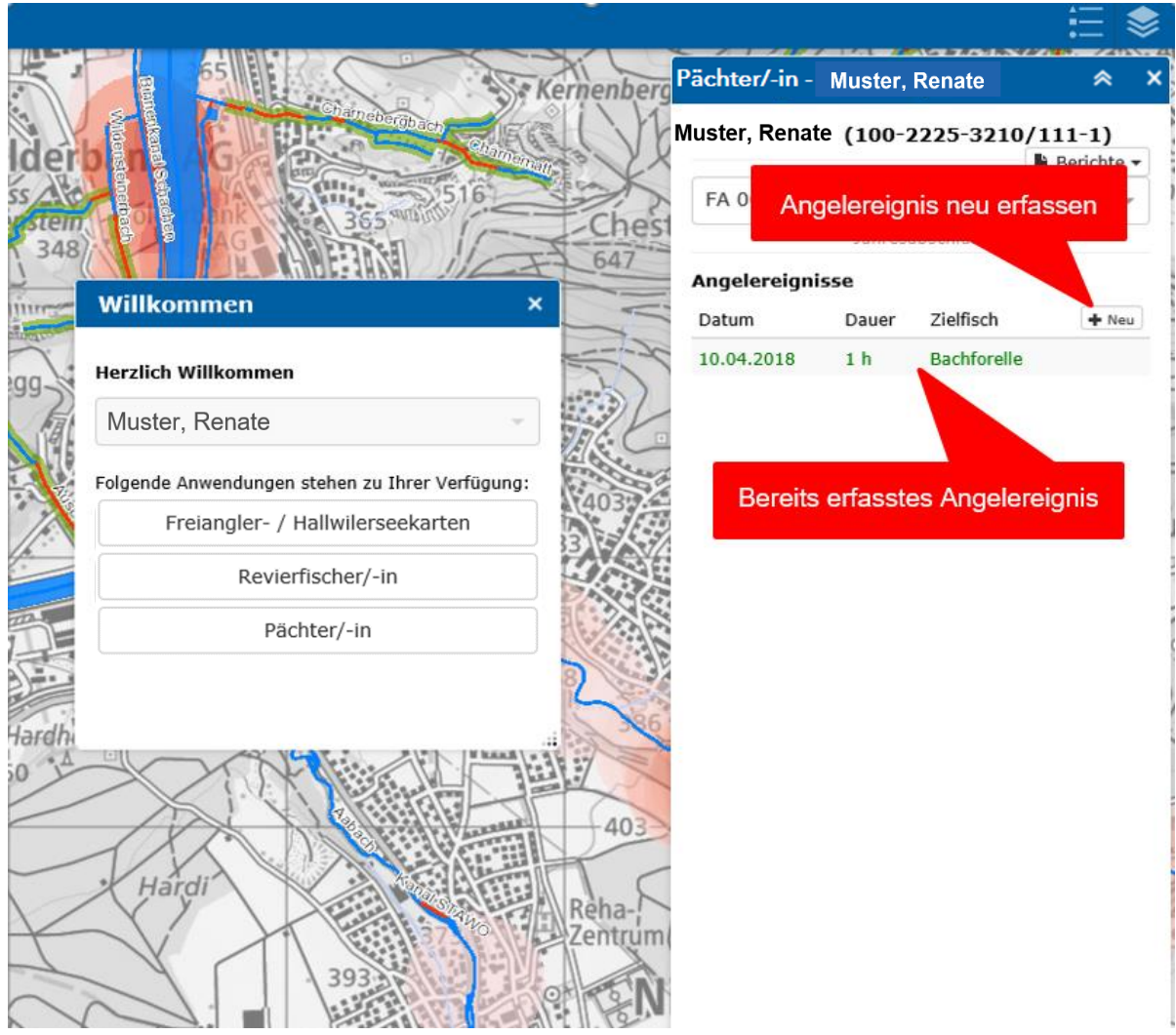

- Auf den Button "**+Neu"** drücken um ein neues Angelereignis zu erfassen. - Folgendes Fenster wird angezeigt:

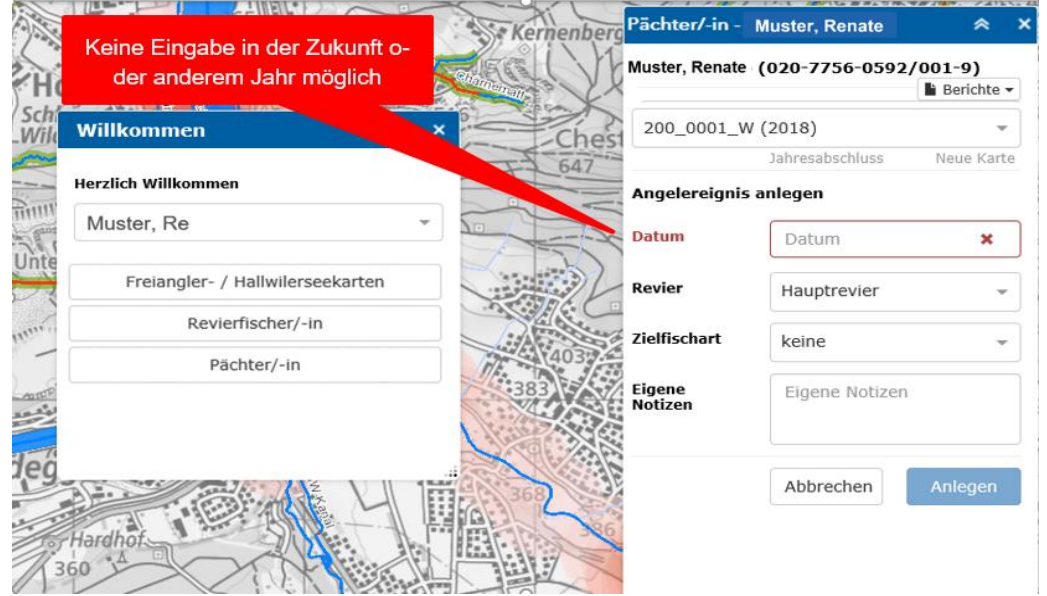

- Die Eingabe in den Feldern **Zielfischart** und **Eigene Notizen** ist fakultativ. Falls gezielt eine Fischart befischt wurde, ist dies jedoch anzugeben.
- Sobald die Felder korrekt ausgefüllt sind, kann durch einen Klick auf **Anlegen** fortgefahren werden. Dadurch gelangt man wieder zu der Auflistung der Angelereignisse.
- **Wichtig:**
- **Ein Angelereignis muss zwingend vor dem Angelbeginn erstellt werden!**
- **Ein Angelereignis beträgt maximal 24 Stunden. Für den nächsten Tag muss ein neues Ereignis angelegt werden! (Ausnahme: Angabe Jahreszusammenzug)**

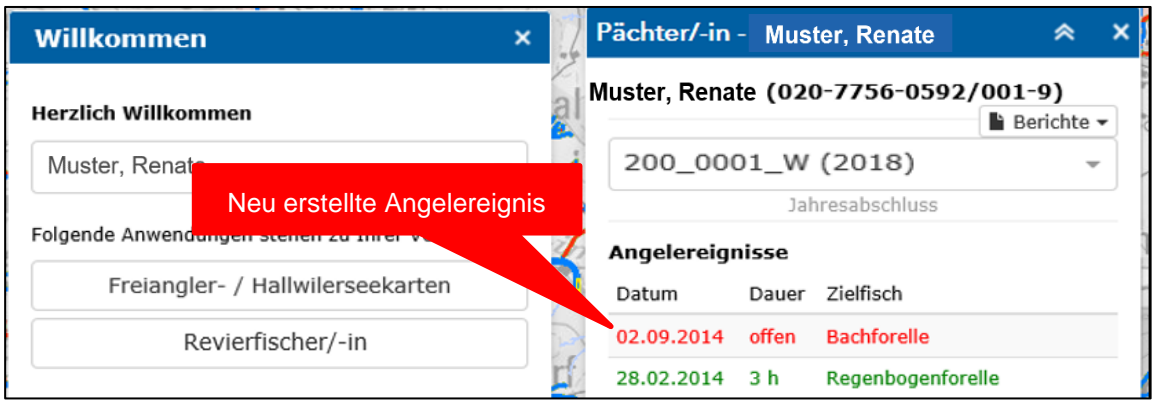

- Das neu angelegte Angelereignis erscheint rot. Durch Anklicken des Ereignisses öffnet sich die Maske zur weiteren Bearbeitung.

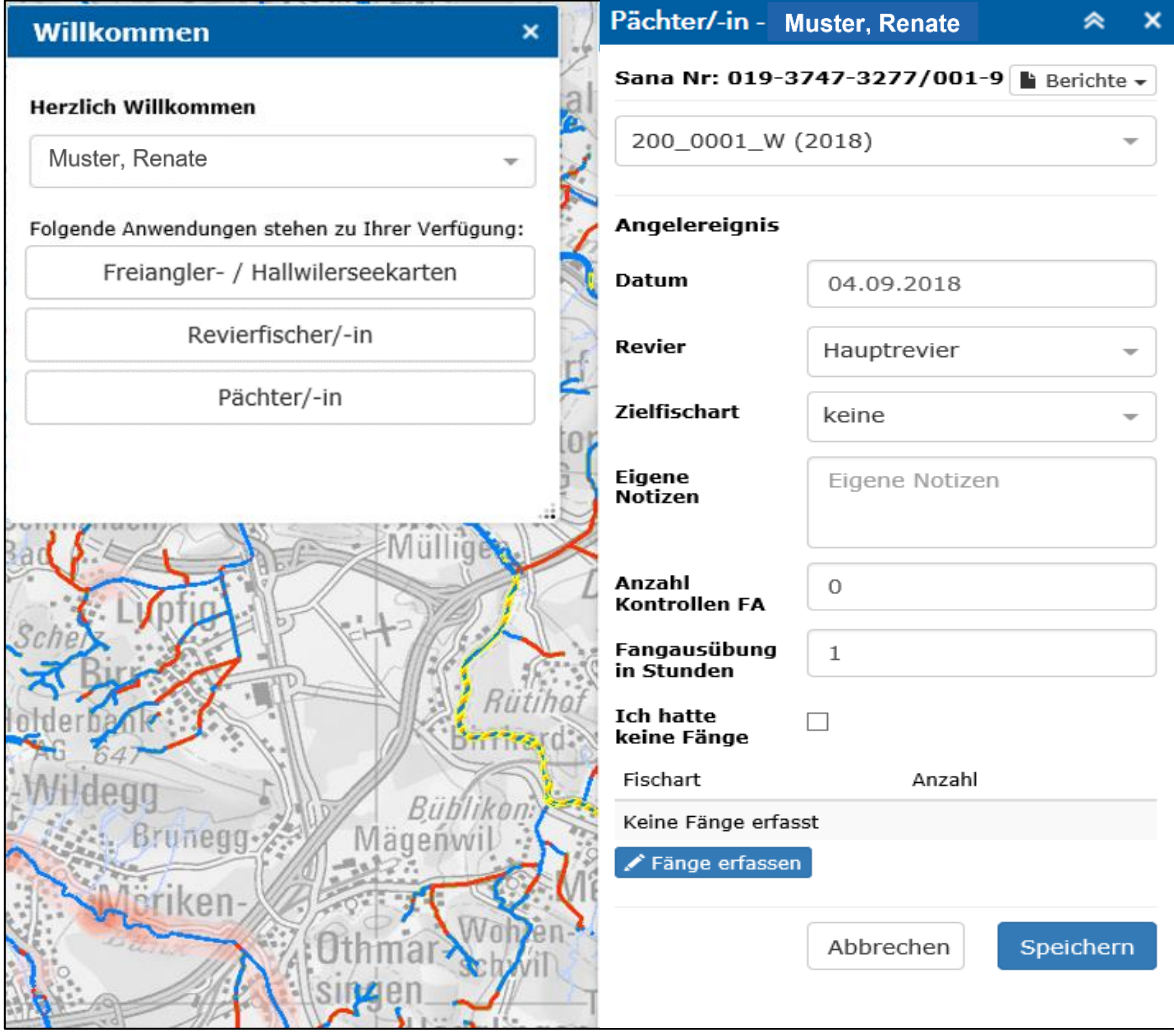

- Die Fangstunden müssen immer eingetragen werden. Nach dem Eintragen erscheint das Kästchen grün.
- Um die gefangenen Fische zu erfassen muss unten links auf das blaue Kästchen **Fänge erfassen** geklickt werden.
- In der Auflistung kann bei der entsprechenden Fischart die Anzahl gefangener Fische eingetragen und unten rechts auf **Speichern** gedrückt werden.
- Sollte eine Fischart gefangen werden, welche in der Auflistung nicht vorhanden ist, kann am Ende der Liste im Suchfeld die gewünschte Art eingetippt werden. Die gewünschte Art kann ausgewählt werden, dadurch wird sie in die bestehende Liste eingefüllt und die Anzahl der gefangenen Fische kann erfasst werden.
- Sollte Eine Fischart nicht bestimmbar sein kann sie als unbekannte Art erfasst werden. Es gibt dabei die Auswahl zwischen **Unbekannter Art** und **Unbekannter Weissfischart**.
- Falls eine bestimmbare Art gefangen wird, die jedoch in der Liste nicht Auftaucht, ist sie als **Unbekannte Art** zu erfassen. Die Art ist unter **Eigene Notizen** zu vermerken.
- Wenn das Angelereignis komplett ausgefüllt ist, kann es mit dem Anklicken des **Speichern**  Buttons abgeschlossen werden.
- Sollte das Angelereignis nach dem Speichern rot erscheinen, gilt es als nicht abgeschlossen. Dies kann der Fall sein, wenn eine notwendige Information nicht eingetragen wurde.
- Solange ein Angelereignis nicht abgeschlossen wurde und somit nicht grün erscheint, kann kein neues Ereignis erstellt werden.
- Die Angelereignisse können auch noch bearbeitet werden, nachdem sie abgeschlossen wurden.
- Wenn keine Fische gefangen wurden, ist das Kästchen **Ich hatte keine Fänge** anzukreuzen und auf **Speichern** zu drücken.
- Sollte bei einem Pachtgewässer nicht der/die Pächter/-in die ausgegebenen Karten verwalten, sondern eine Drittperson, kann diese als Statistikerfasser/-in bestimmt werden. Die Person muss der Sektion Jagd und Fischerei gemeldet werden, damit dieser Person die Funktion Statistikerfasser/-in zugewiesen wird. Der/Die Statistikerfasser/-in kann ebenfalls Fischer/-innen, deren Karten und Fänge erfassen. Unter der Rubrik Statistikerfassende/-r können jedoch keine eigenen Karten und Fänge erfasst werden. Diese trägt die Statistikerfassende Person unter der Rubrik Revierfischer/-in ein.

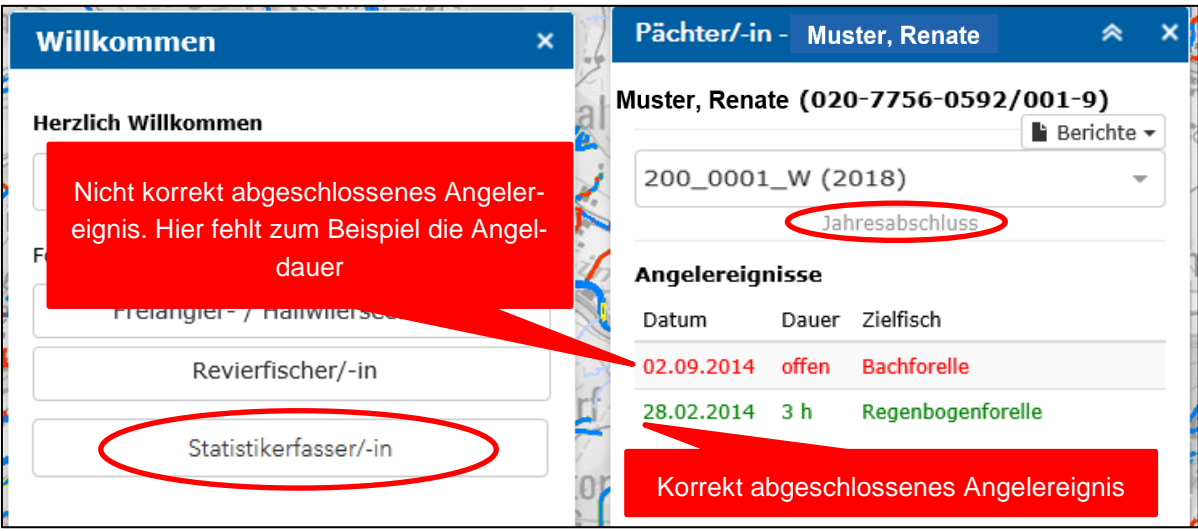

- Erst wenn alle Angelereignisse korrekt abgeschlossen sind und grün erscheinen, kann das Feld **Jahresabschluss** (oben rot eingekreist) angeklickt werden.
- Der Jahresabschluss bezieht sich auf die Fischereikarte und soll in der Regel Ende Saison gemacht werden, wenn nicht mehr gefischt wird. **Nach dem Abschluss kann die Karte und somit die Fänge nicht mehr bearbeitet werden.**

- Es besteht die Möglichkeit die Gesamtzusammenstellung der Fänge in einer Tabelle darzustellen. Diese kann oben rechts unter **Berichte** abgerufen werden.

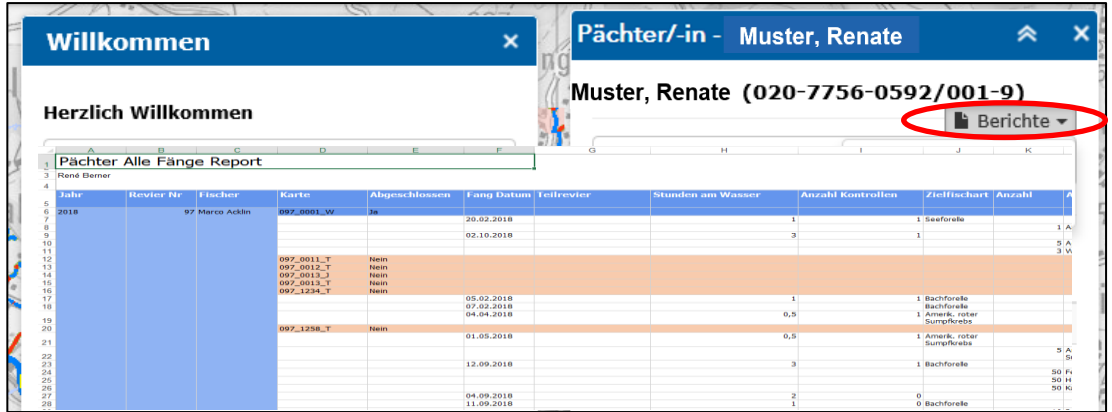

- Um die Arbeit für den Pächter bzw. den Statistikerfasser (vor allem bei grossen Fischereivereinen) bei der online Eingabe von auf Papier gelieferten Statistiken zu beschränken besteht die Möglichkeit für jede/n Angler/in anstelle sämtlicher Angelereignisse lediglich das Gesamttotal der Fänge einzutragen.
- Dazu wird pro Angler/in jeweils ein einzelnes Fangereignis erstellt. Als Datum wird das fiktive Datum 01.01.20xx gewählt. Anschliessend wird die Gesamtzahl der Aufwände und das Total der Fänge pro Fischart eingetragen.

#### <span id="page-22-0"></span>**4. Support**

Bei technischen Problemen steht Monika Niklaus gerne zur Verfügung: Mail: [monika.niklaus@ag.ch](mailto:monika.niklaus@ag.ch) Telefon: 062 835 28 50